# 詳細土量計算

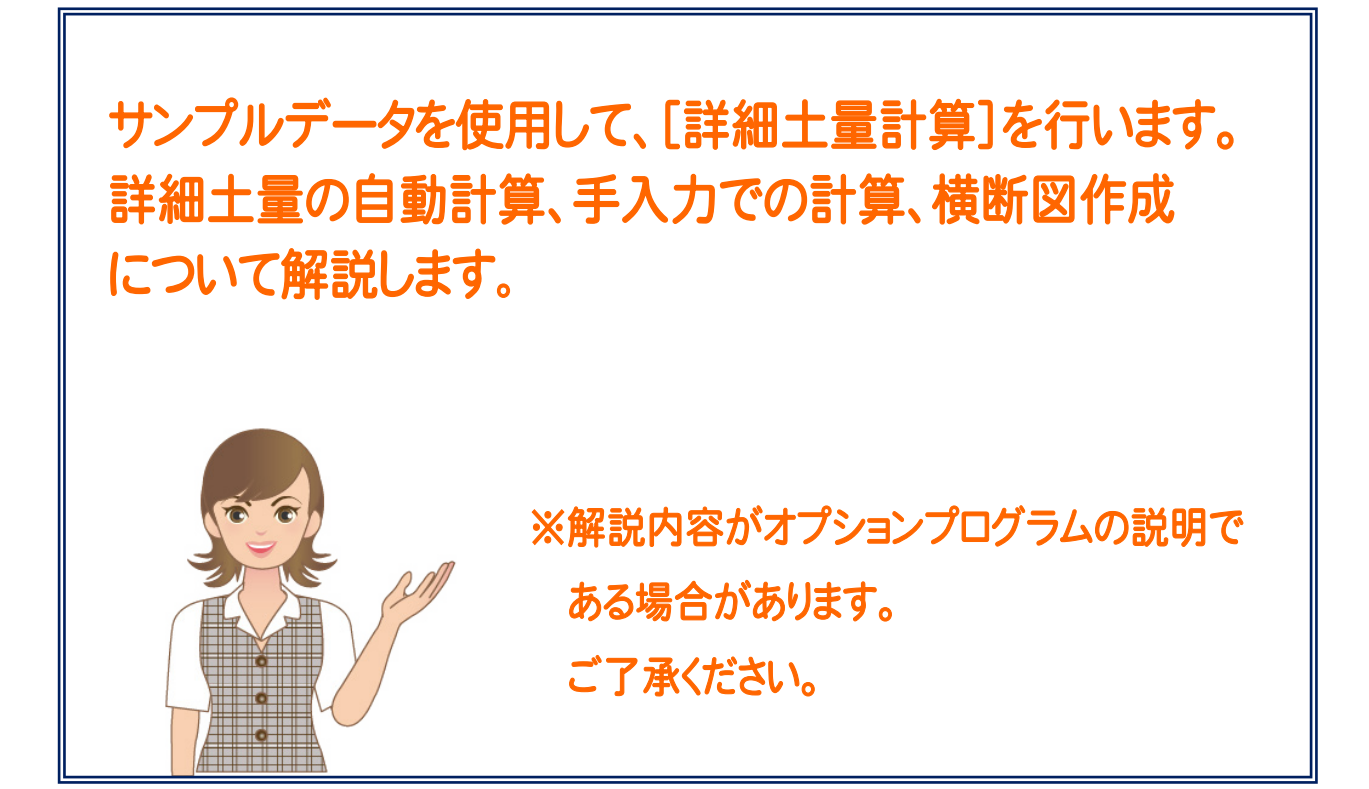

1 . 詳細土量計算

## 1 詳細土量計算

土量計算のプログラムには[概略設計土量計算]と[詳細土量計算]の2種類がありますが、以下のように機能が 異なります。

[概略設計土量計算]: 簡易の土量計算プログラムです。切土/盛土の数量算出のみ行えます。

[詳細土量計算]: 詳細な土量計算プログラムです。 [切土部]:地層ごと、土工区分線の上下で面積を算出できます。 [盛土部]:路床と路体を分けて面積を算出できます。 詳細土量計算の結果を考慮(切土/盛土を塗り潰し、求積表を配置)した横断図を 作成することができます。

本書では[詳細土量計算]について解説します。

詳細土量を求めるサンプルデータとして、「詳細土量サンプル データ.onz」を使用します。 サンプルデータを開いてから、次ページからの解説をお読みください。

#### 注意 カーブ部分の詳細土量について

[詳細土量計算]では、基本的にはカーブ部分を考慮しないで (直線として)土量が計算されます。

カーブ部分を考慮して重心支距・曲線補正を行いたい場合は、 「土工一覧表ダイアログ」の[R]セルに R と方向(左回または 右回)を入力してください。(右図)

(土工一覧表については、P.14 参照)

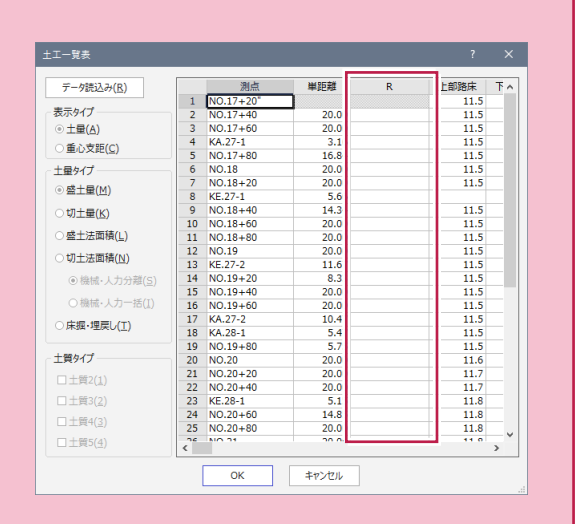

#### 土工量計算書の補正土量の変化率について 計算書の作成 <br>共通 - 単距離 - 縦断野傾 - 縦断成黒表 - 縦断計画高... - ブルト断面... 土工量計算書の補正土量の変化率は、「計算書の作成ダイアログ」の 磁源 土工1<br>上部路床  $\frac{1.00}{1.00}$ <br> $\frac{1.00}{1.00}$ 上部路床 [詳細土量]タブの[係数]セルに入力してください。(右図) 11 オープンか - 法面 | O<br>|床掘・埋戻し | O (計算書の作成については、P.15 参照) ※土量変化率とは L(切土の場合など)=車両上の体積/地山の体積···例)1.1 C(盛土の場合など)=盛土の締め固め後の体積/地山の体積・・・例)0.91 $\begin{array}{|c|c|c|c|c|}\hline & & & & \multicolumn{2}{c|}{\text{for}} & \multicolumn{2}{c|}{\text{for}} & \multicolumn{2}{c|}{\text{for}} & \multicolumn{2}{c|}{\text{for}} & \multicolumn{2}{c|}{\text{for}} & \multicolumn{2}{c|}{\text{for}} & \multicolumn{2}{c|}{\text{for}} & \multicolumn{2}{c|}{\text{for}} & \multicolumn{2}{c|}{\text{for}} & \multicolumn{2}{c|}{\text{for}} & \multicolumn{2}{c|}{\text{for}} & \multicolumn{2}{c|}{\text{for}} & \multicolumn{$

 $\frac{1}{1 + \ln 4 + \ln 4}$ 

係数

 $\frac{1.00}{1.00}$ 

● 1. 詳細土量計算

1- 1

## [詳細土量]ステージを開きます

詳細土量計算は、「縦横断測量」プログラムの[詳細土量]ステージで行います。

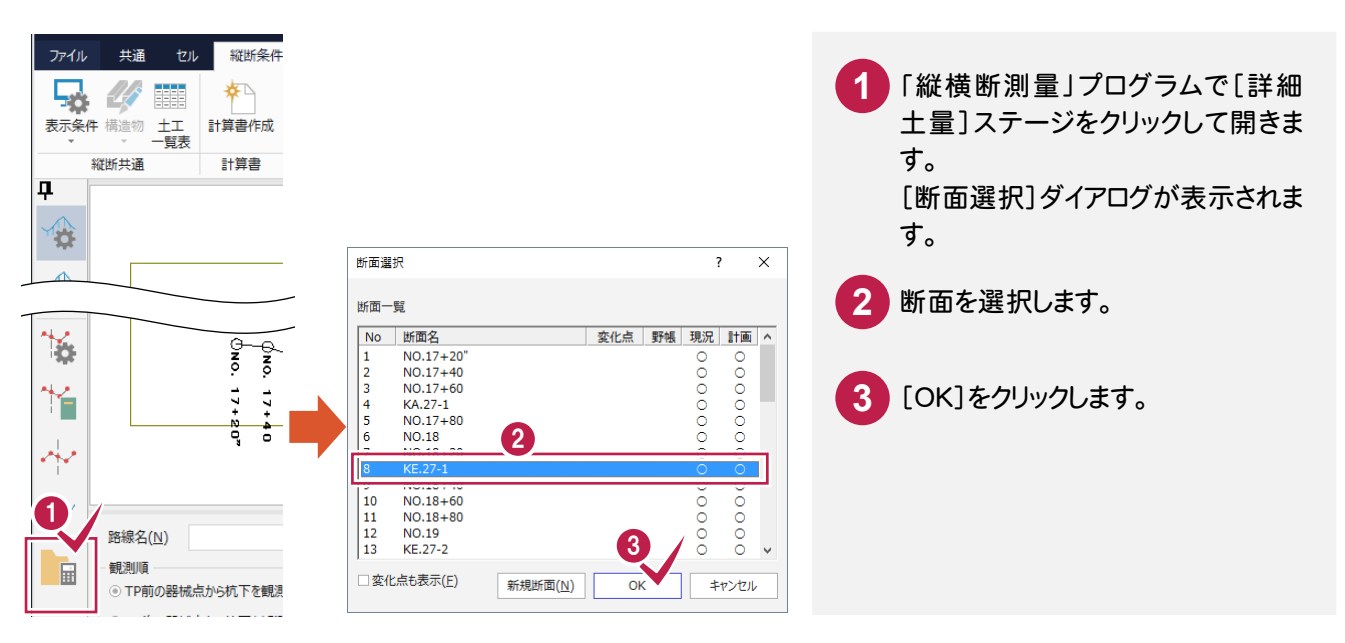

#### $1 - 2$ 丸めを設定します

 詳細土量計算を行う前に、[詳細土量]タブ-[詳細土量]グループ-[土量設定]-[丸めの設定]で距離/土量/ 法面積などの丸めを設定します。

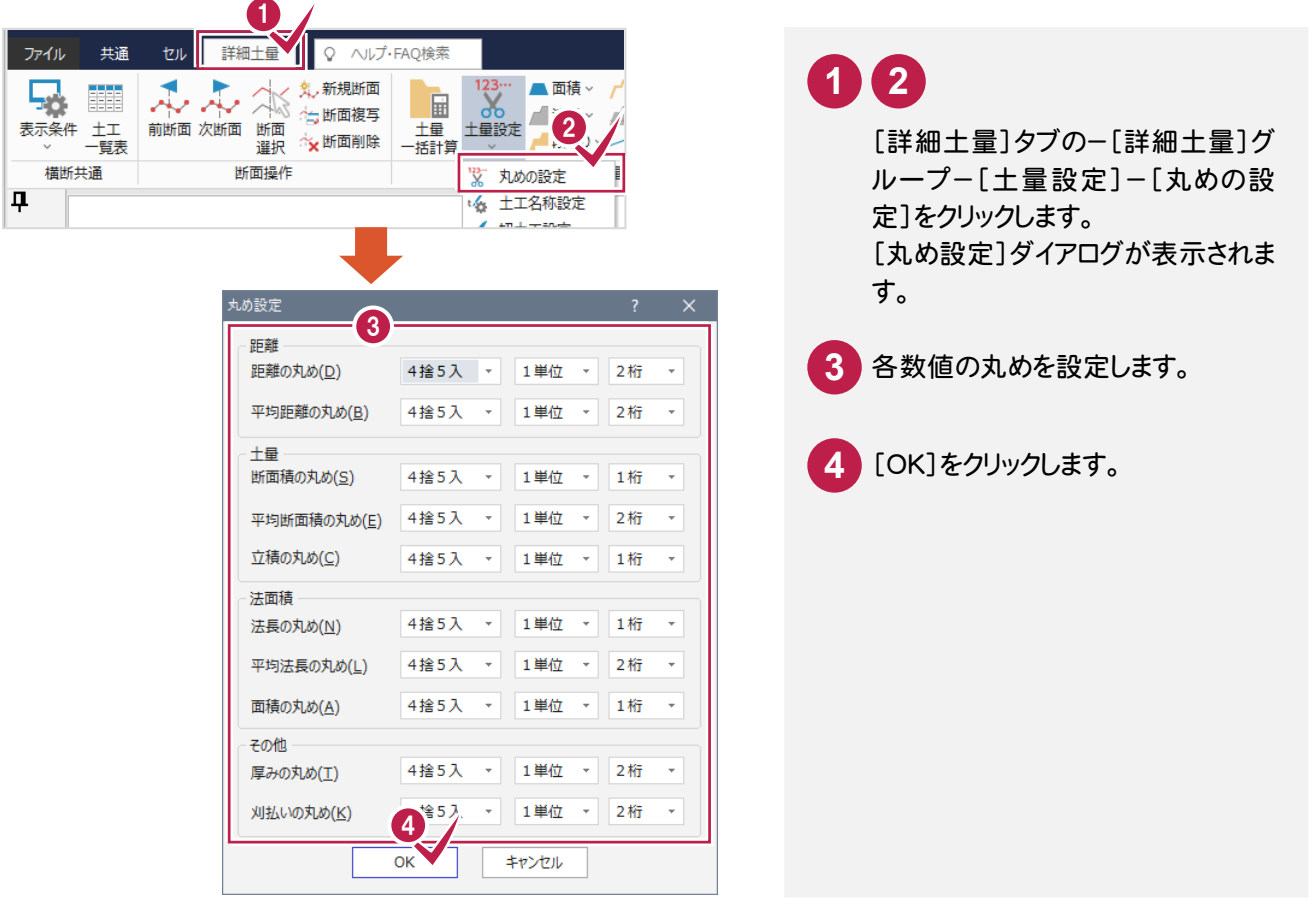

1- 3 詳細土量を計算します (自動計算)

「詳細土量1グループー[土量一括計算]で計算条件を設定すると、詳細土量が自動計算されます。

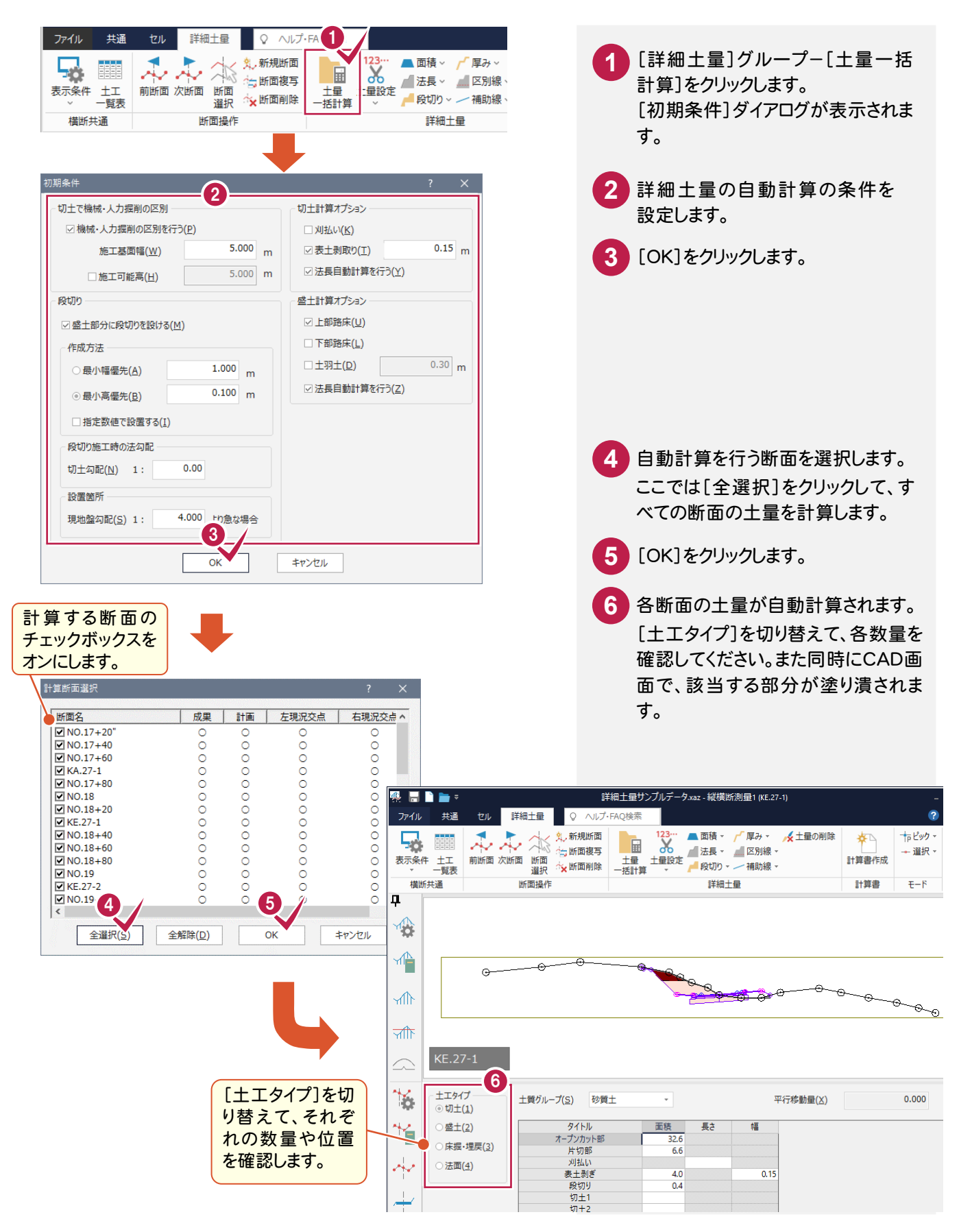

## 初期条件ダイアログの項目

初期条件ダイアログの各項目について解説します。

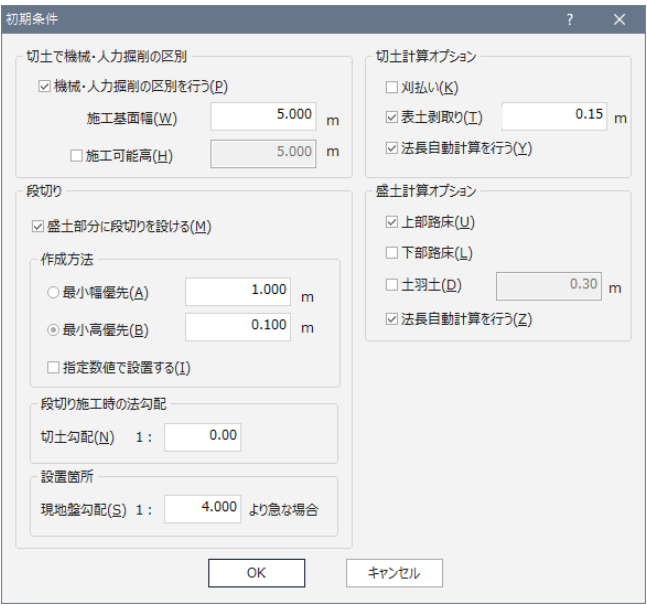

#### [切土で機械・人力掘削の区別]

#### [機械・人力掘削の区別を行う]チェックボックス

切土で機械人力区別線(土工区分線)を入力するときは、チェックボックスをオンにします。

チェックボックスがオンのときは、水平幅で施工基面幅([施工基面幅]ボックスで設定)が確保できる最高標高ラ インを道路計画高より上で検索してラインを描画します。[施工可能高]チェックボックスをオンにして施工可能高 を入力した場合は、求めた標高ライン+施工可能高に、線を描画します。

この線の上下で施工方法が異なるため、上が片切り部(土砂では人力)、下がオープンカット部(機械施工)の [面積]セルに断面積を形状します。

#### [施工基面幅]ボックス

施工基準幅を入力します。

幅の入力値および表示の丸めは[共通]タブ-[設定]グループ-[条件設定]コマンドの[基本1]タブの[距離 の丸め]で設定します。

#### [施工可能高]チェックボックス、[施工可能高]ボックス

施工可能高を入力する場合は、チェックボックスをオンにして、ボックスに施工可能高を入力します。

高さの入力値および表示の丸めは[共通]タブ-[設定]グループ-[条件設定]コマンドの[基本1]タブの[距離 の丸め]で設定します。

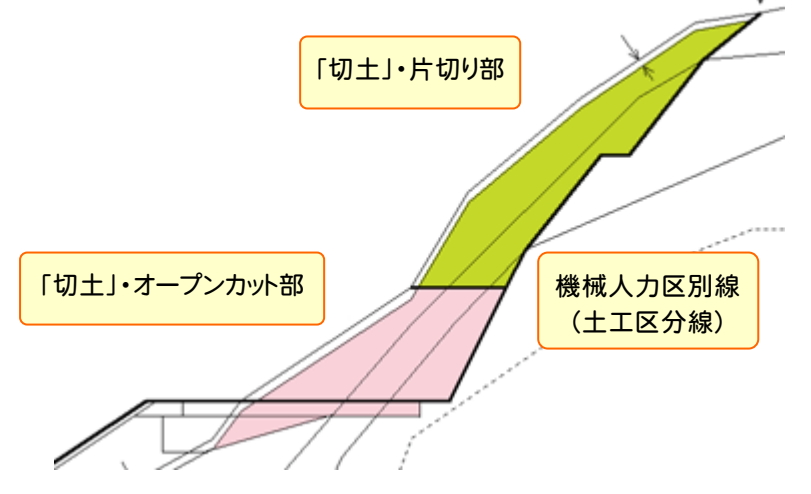

#### [段切り]

#### [盛土部分に段切りを設ける]チェックボックス

盛土部に指定した幅または高さで段切り施工を行う場合は、チェックボックスをオンにします。

設置箇所は、現地盤勾配([現地盤勾配]ボックスで設定)より急勾配な盛土部に段切り図を描画し、断面積を [面積]セルに計上します。

#### [作成方法]

#### [最小幅優先]オプション

右横のボックスに入力した幅で段切り施工を行います。

幅の入力値および表示の丸めは[共通]タブ-[設定]グループ-[条件設定]コマンドの[基本1]タブの[距離 の丸め]で設定します。

最高標高点より現況交点(盛土の法尻)側へw(右横のボックスで設定)ずつ段切り線を入力します。

[指定数値で設置する]チェックボックスがオフの場合は、現地盤との交点計算により設置高を算出し、最小高 に満たない場合は、w×2の幅で再計算し設置します。(満たさない場合は、w×3、最大w×nまで)

#### [最小高優先]オプション

右横のボックスに入力した高さ(h)で段切り施工を行います。

高さの入力値および表示の丸めは[共通]タブ-[設定]グループ-[条件設定]コマンドの[基本1]タブの[距 離の丸め]で設定します。

最高標高点より下へ h(右横のボックスで設定)ずつ段切り線を入力します。

[指定数値で設置する]チェックボックスがオフの場合は、現地盤との交点計算により設置幅を算出し、最小幅 に満たない場合は、h×2の高さで再計算し設置します。(満たさない場合は、h×3、最大h×nまで)

#### [段切り施工時の法勾配]

#### [切土勾配]ボックス

段切り設定時の切土の法勾配を設定します。

[作成方法]が「最小高優先」の場合に有効です。

#### [設置箇所]

#### [現地盤勾配]ボックス

現地盤の勾配が、ここで設定した勾配よりも急な場合に段切りを設置します。

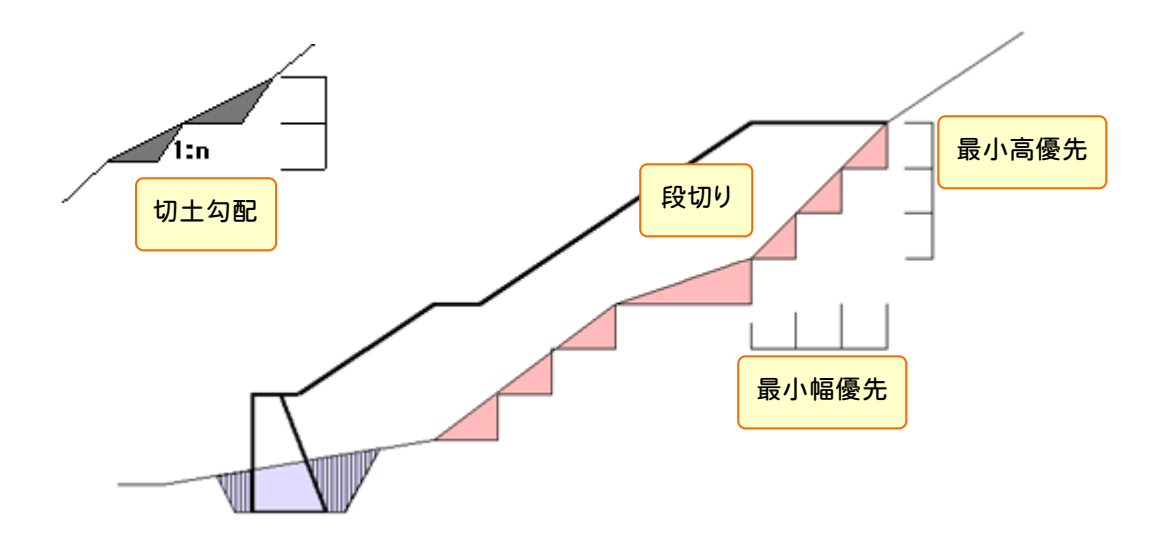

#### [切土計算オプション]

#### [刈払い]チェックボックス

刈払いの断面積を自動計算するときは、チェックボックスをオンにします。

刈払いは、左右の計画線と現況との交点の幅を自動算出します。

#### [表土剥取り]チェックボックス

表土剥取りの断面積を自動計算するときは、チェックボックスをオンにして、右横のボックスに厚みを入力します。

厚みの入力値および表示の丸めは[詳細土量]タブ-[詳細土量]グループ-[土量設定]-[丸めの設定]コマン ドの[厚みの丸め]リストボックスで設定します。

#### [法長自動計算を行う]チェックボックス

切土の法長を自動計算するときは、チェックボックスをオンにします。

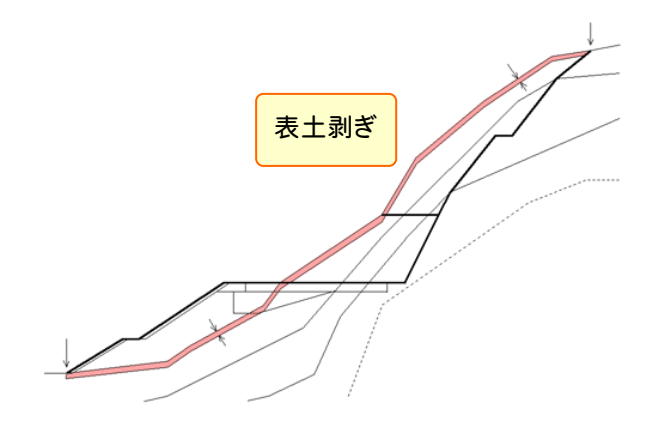

#### [盛土計算オプション]

#### [上部路床]チェックボックス

上部路床の断面積を自動計算するときは、チェックボックスをオンにします。

上部路床は、[横断計画]の[断面形状選択]の[道路部]の[舗装部]で[舗装厚]にしたがって断面積を算出し ます。

#### [下部路床]チェックボックス

下部路床の断面積を自動計算するときは、チェックボックスをオンにします。

下部路床は、[横断計画]の[断面形状選択]の[道路部]の[舗装部]で[舗装厚]にしたがって断面積を算出し ます。

#### [土羽土]チェックボックス

土羽土の断面積を自動計算するときは、チェックボックスをオンにして、右横のボックスに厚みを入力します。

厚みの入力値および表示の丸めは[詳細土量]タブ-[詳細土量]グループ-[土量設定]-[丸めの設定]コマン ドの[厚みの丸め]リストボックスで設定します。

#### [法長自動計算を行う]チェックボックス

盛土の法長を自動計算するときは、チェックボックスをオンにします。

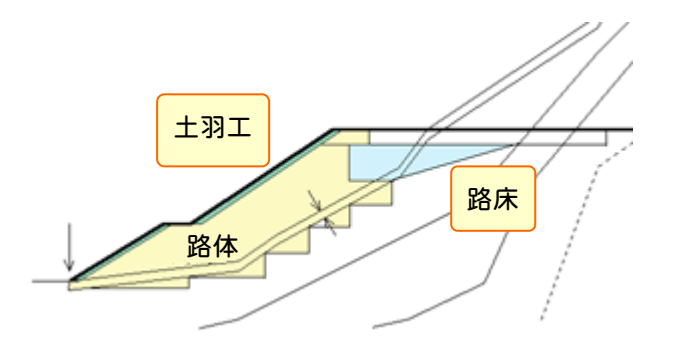

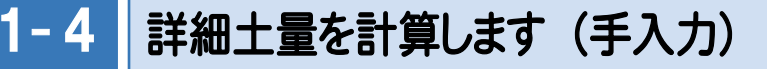

詳細土量計算は、範囲を手入力して計算することもできます。

## ① 土工量を削除する

手入力する断面について、自動計算された土工量を削除します。

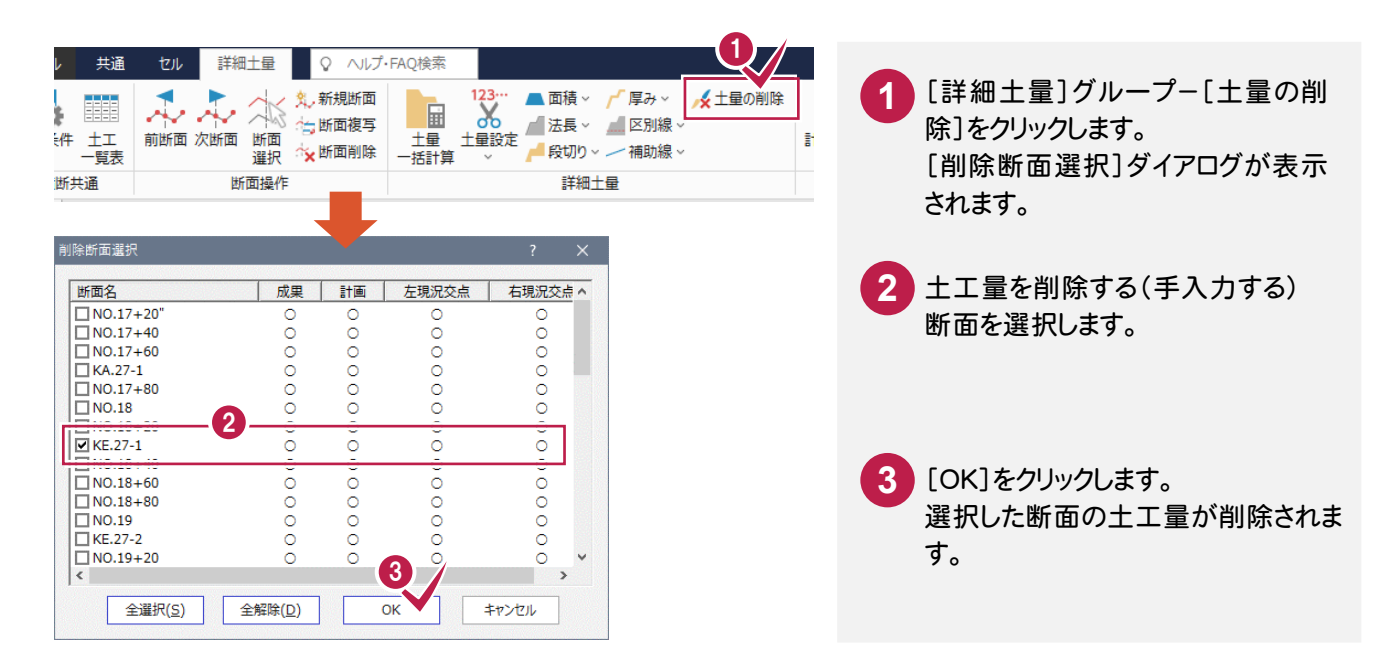

## ② 機械人力区別線を手入力する

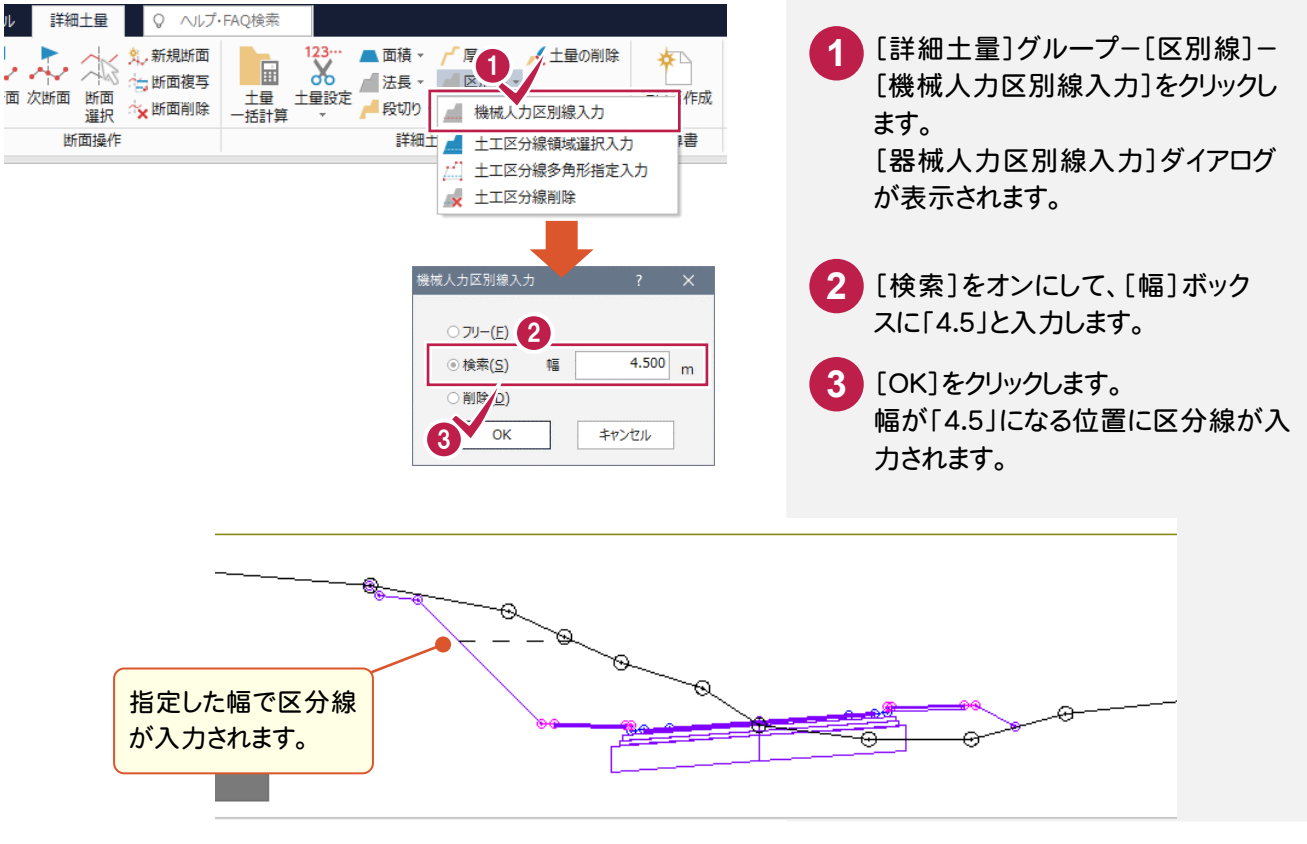

● 1. 詳細土量計算

③ 表土剥ぎを手入力する

表土剥ぎの手入力を行います。

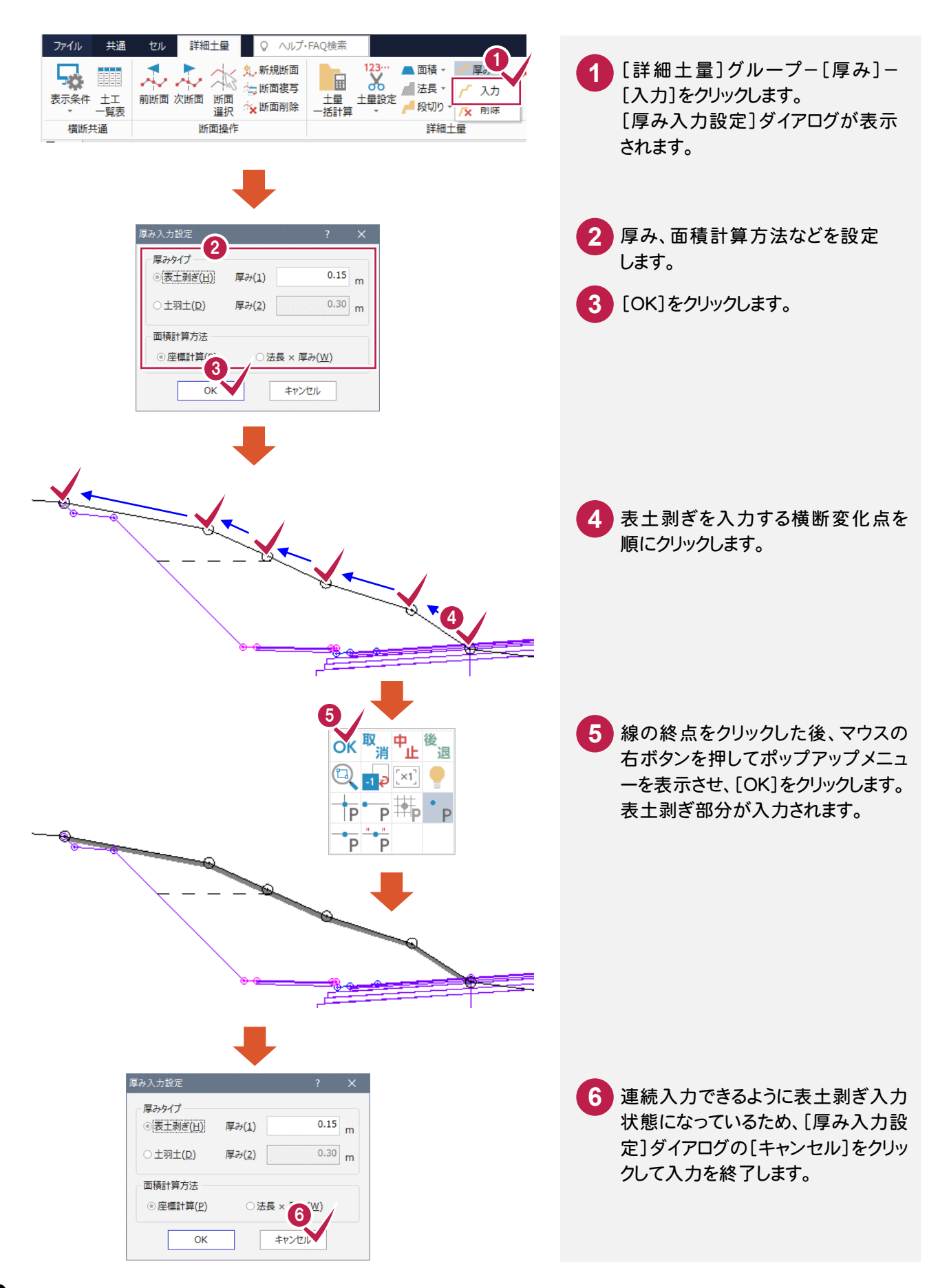

## ④ 面積を手入力する (領域選択入力)

機械人力の区分線より下の切土を、オープンカットとして面積を領域選択で手入力します。

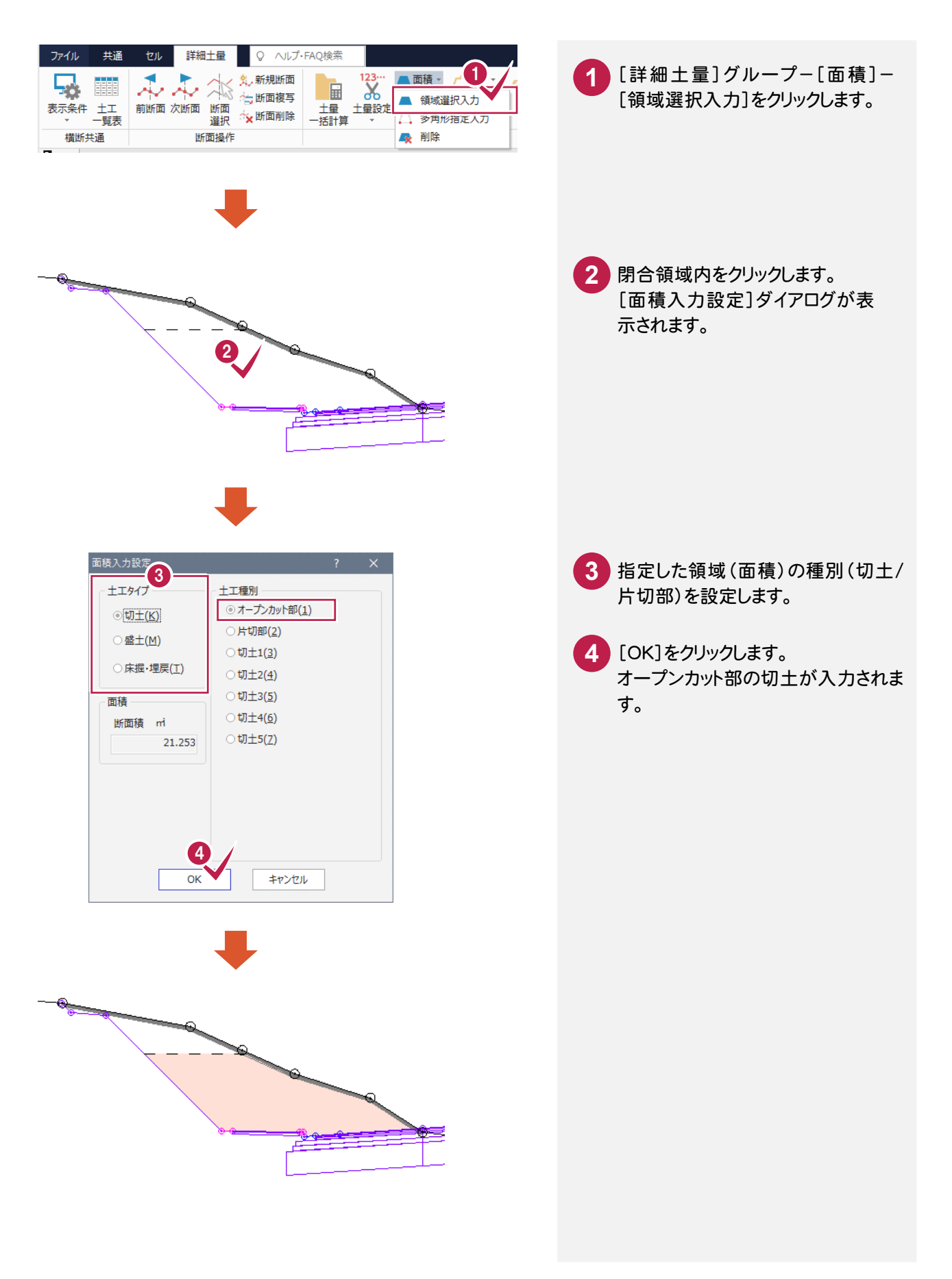

⑤ 面積を手入力する (多角形指定入力)

機械人力の区分線より上の切土を、片切として多角形指定で面積を手入力します。

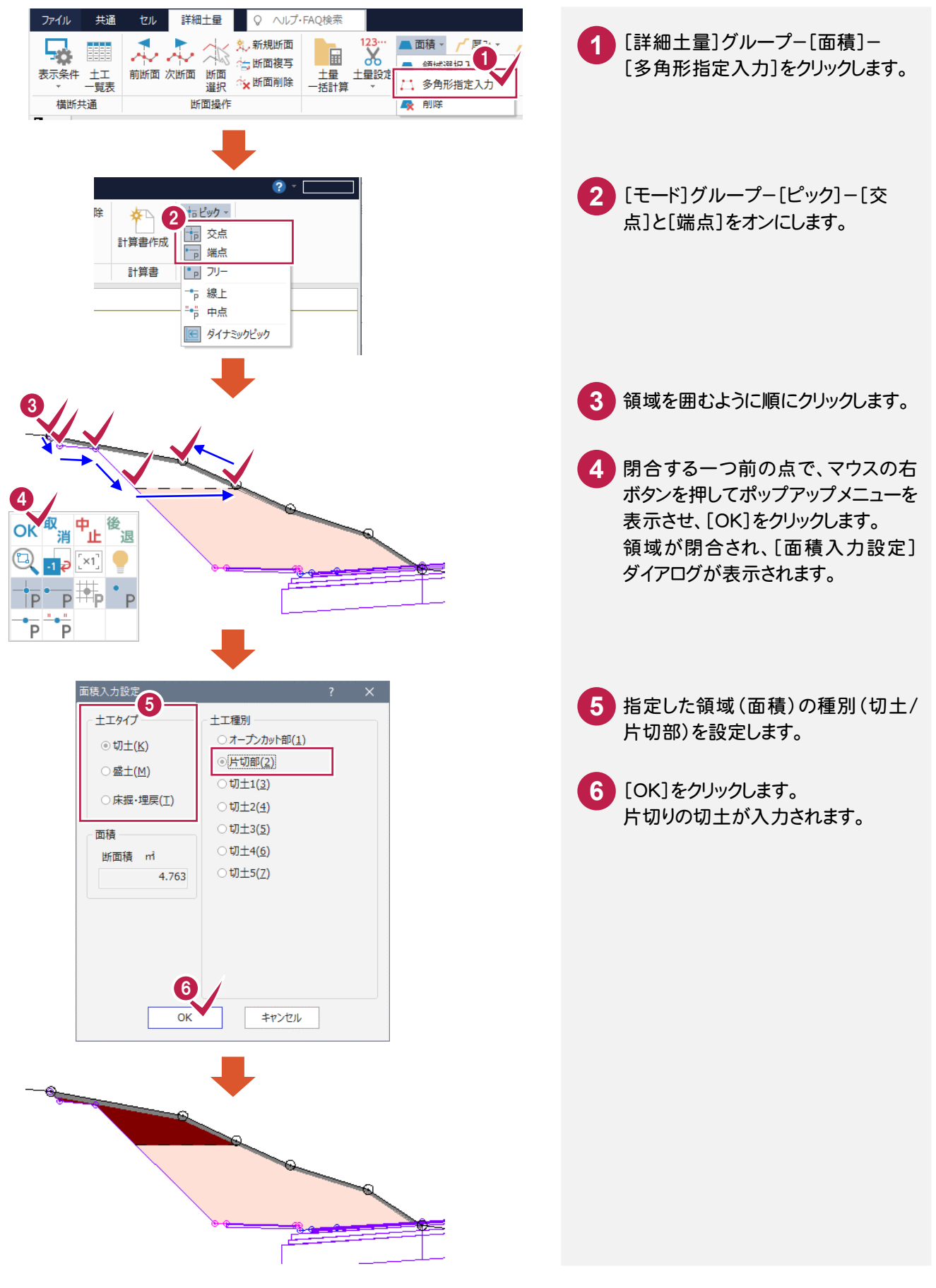

## ⑥ 法長を手入力する

法長の手入力は、入力したい法面をクリックして行います。

段があり法面が分割されている場合は、それぞれの法長を入力します。複数回行うと、入力した法長の和で法長が 入力されます。

まず、機械整形の部分を手入力します(区分線より下の部分)。

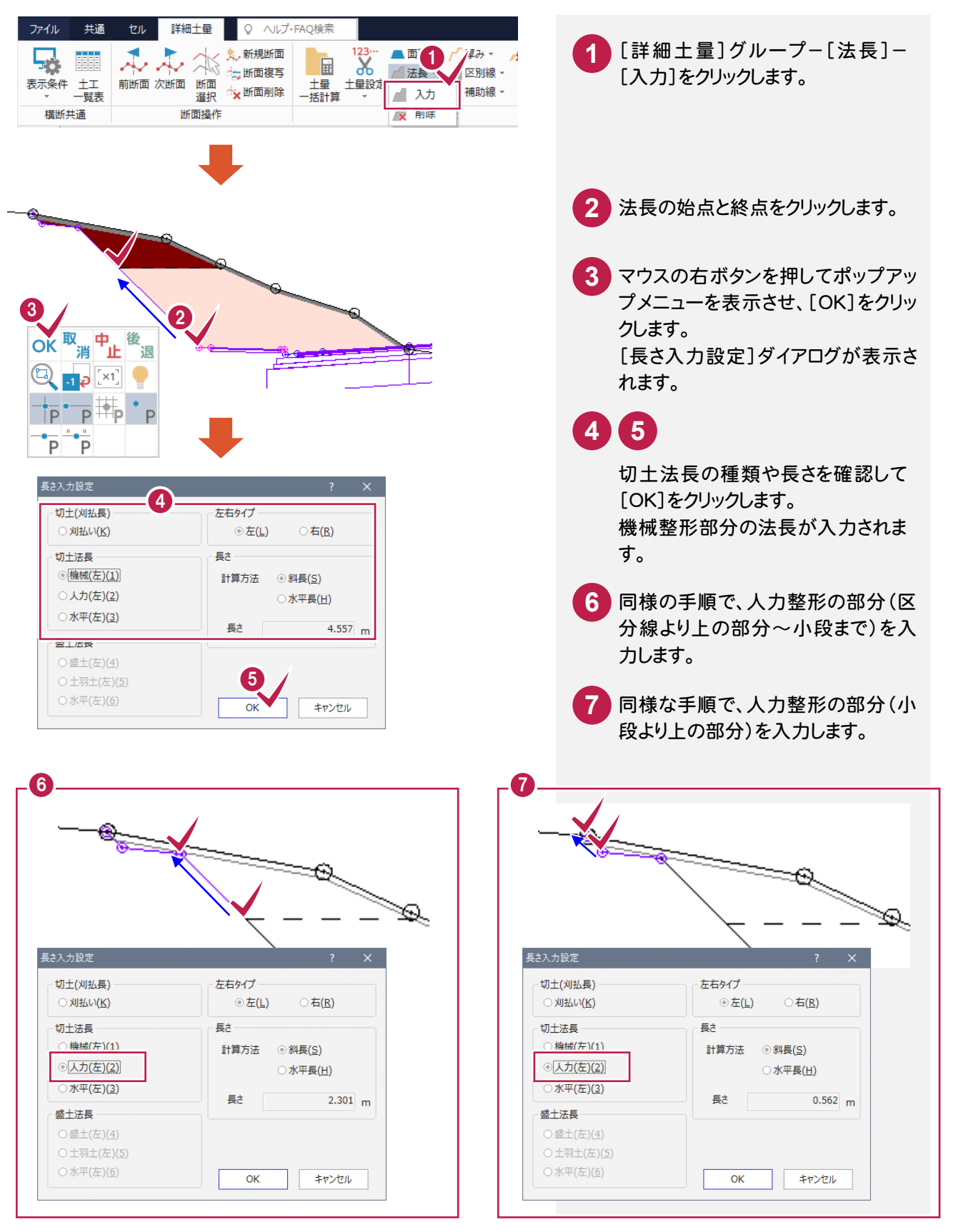

● 1. 詳細土量計算

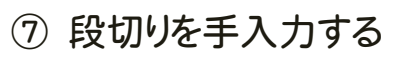

段切り部分を手入力します。

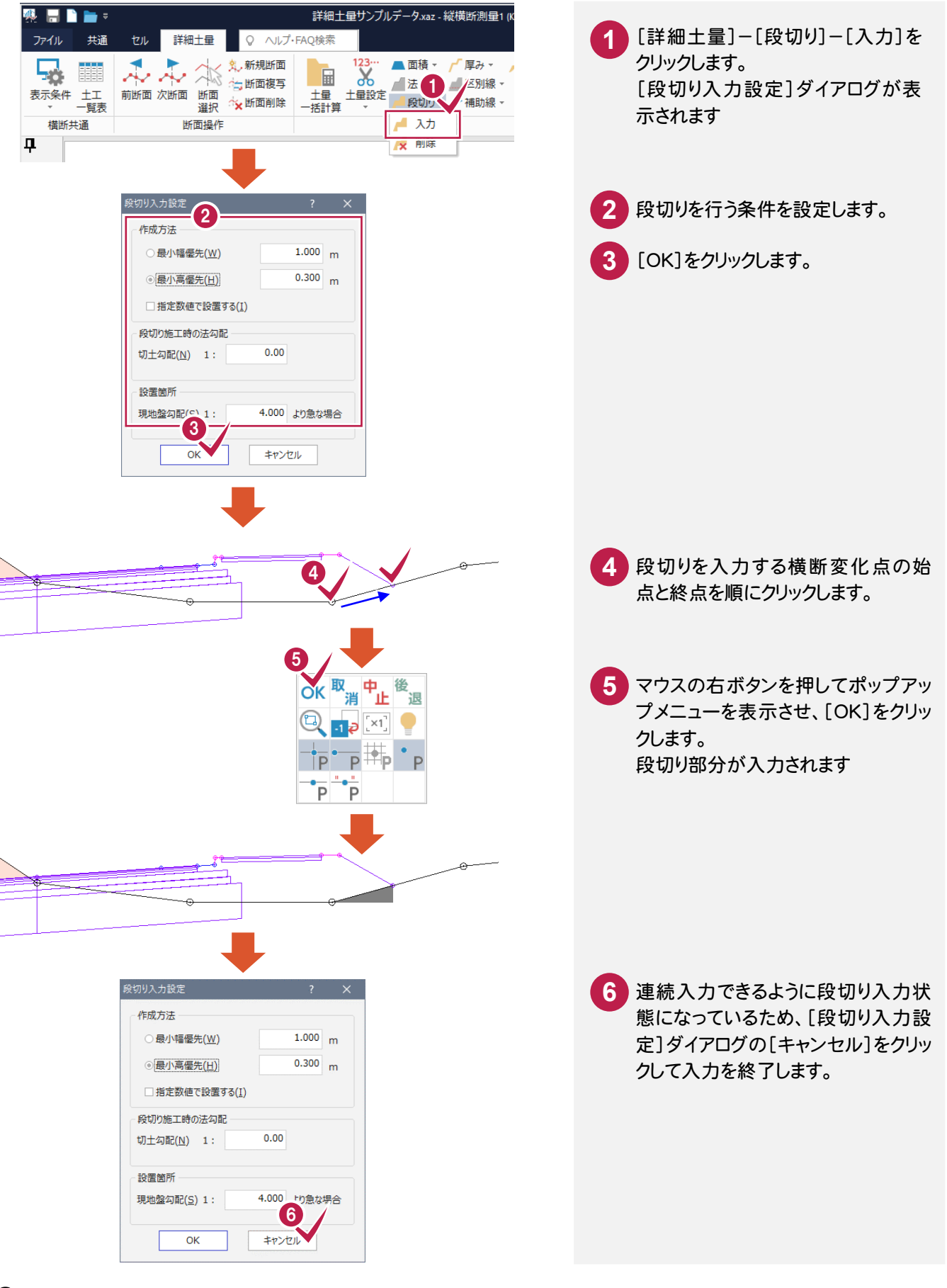

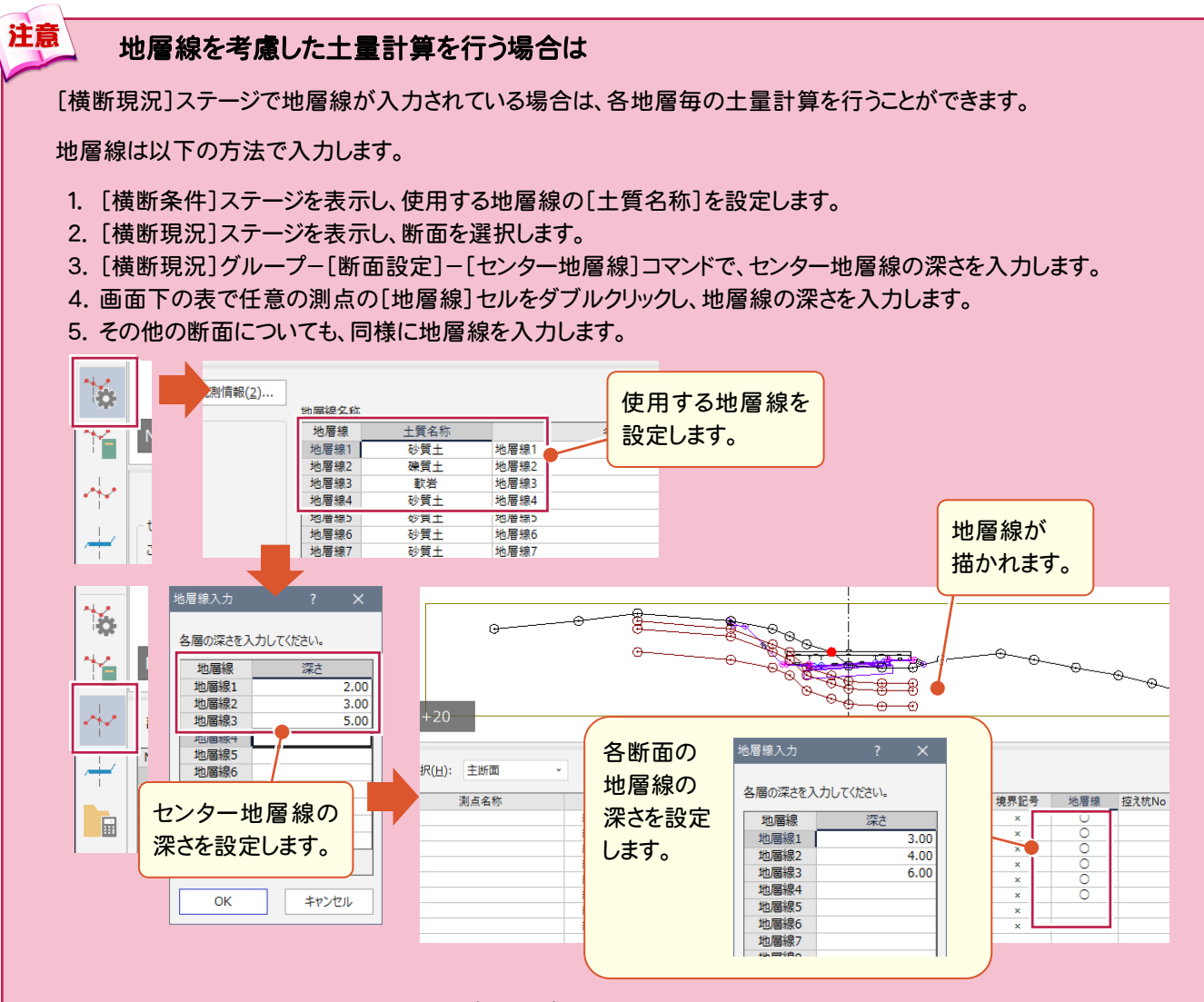

#### [詳細土量]ステージー[詳細土量]グループー[土量一括計算]コマンド、または[土量設定]ー[切 土工設定]コマンドで切土を自動計算したときは、第 1 層に全て計上されます。

層が2層以上ある場合は、いったん自動計算を行い、土質ごとに分割算出する必要のある断面で切土領域を削除 して、手入力で切土領域を再入力してください。

- 1. [詳細土量]グループ-[面積]-[削除]コマンドで切土領域を削除します。
- 2. [土質グループ]で土質を選択します。
- 3. [詳細土量]グループ-[面積]-[領域選択入力]コマンド、または[多角形指定入力]コマンドで切土の領域 を入力します。

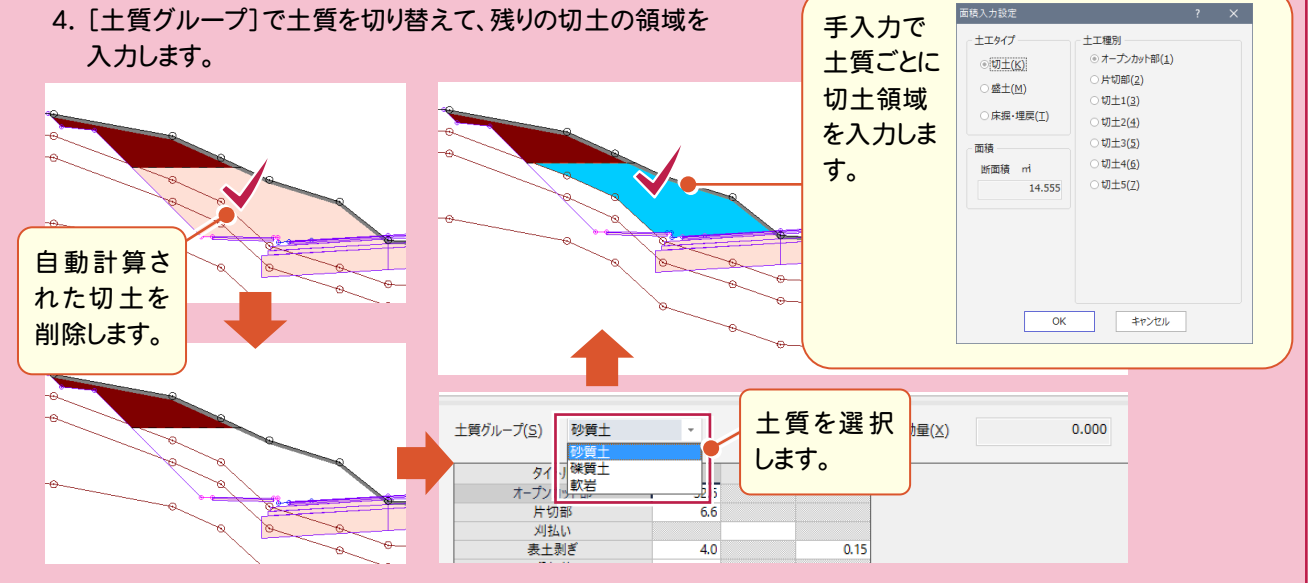

● 1. 詳細十量計算

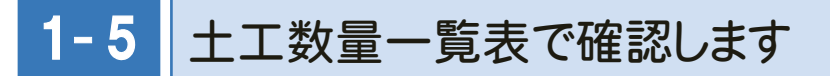

[詳細土量]グループで自動計算または手入力した土量データを読み込んで、土工一覧表を作成します。

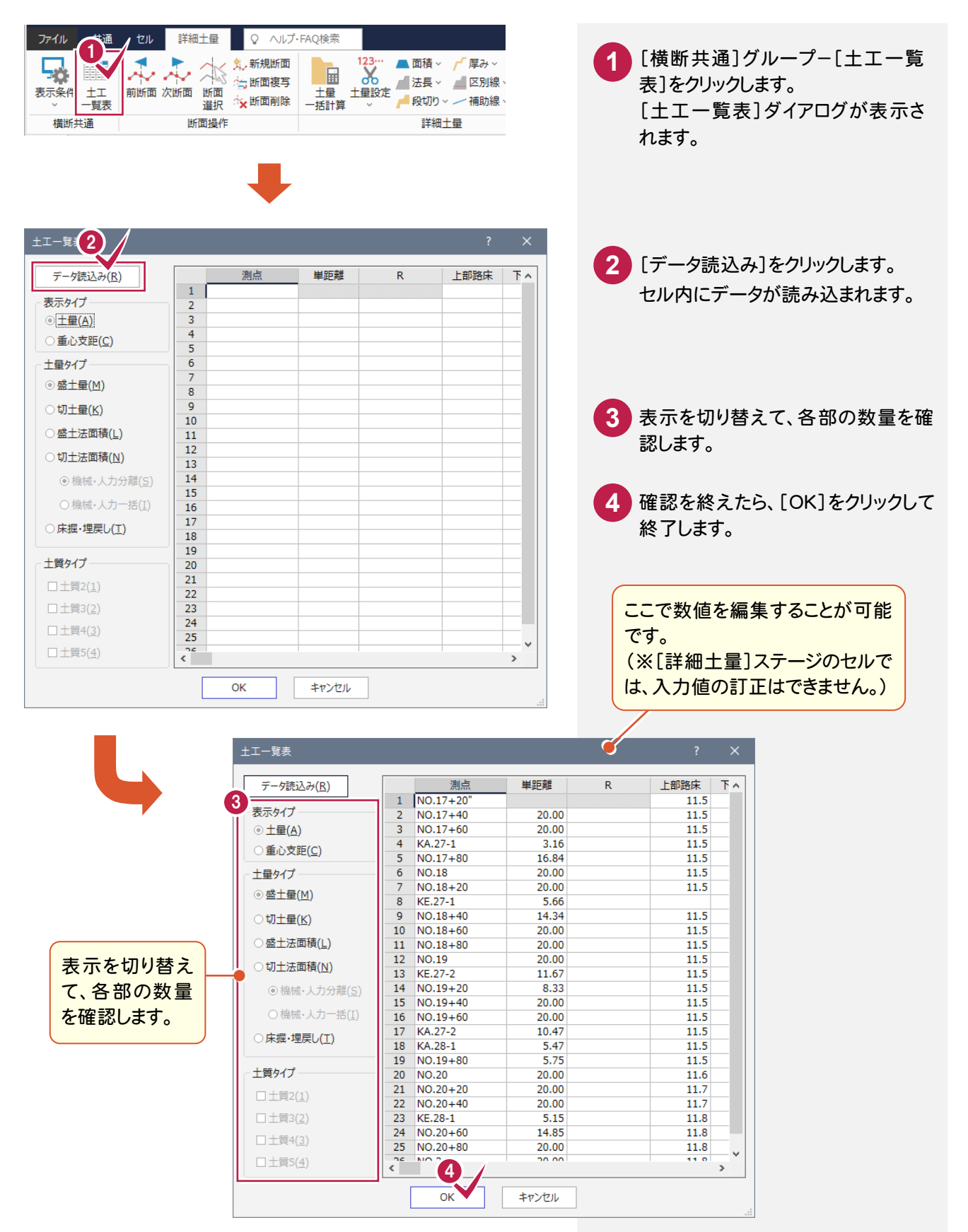

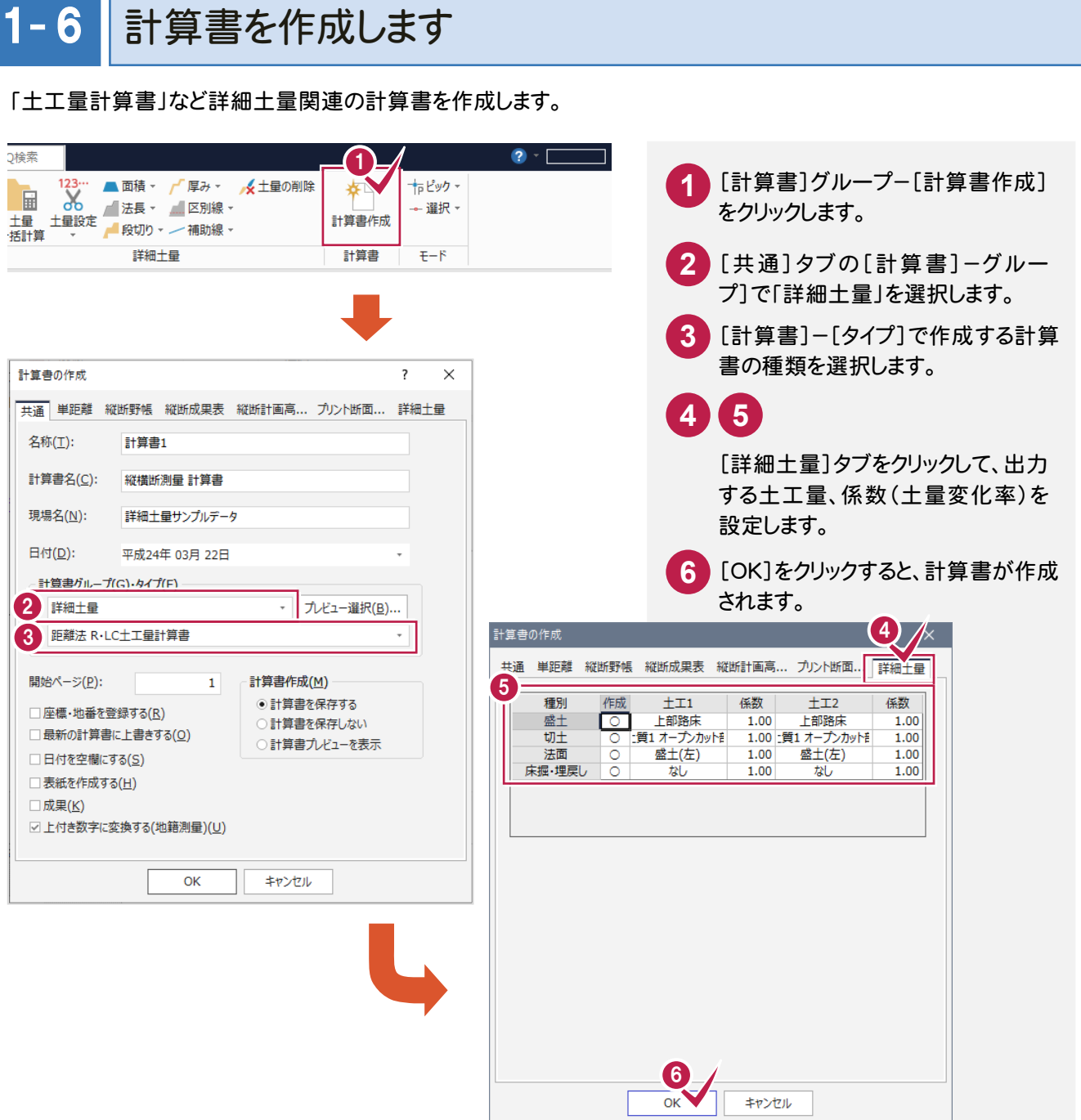

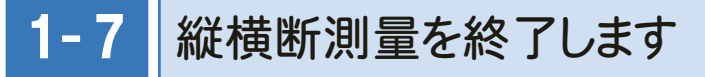

## [縦横断測量]プログラムを終了します。

- 1

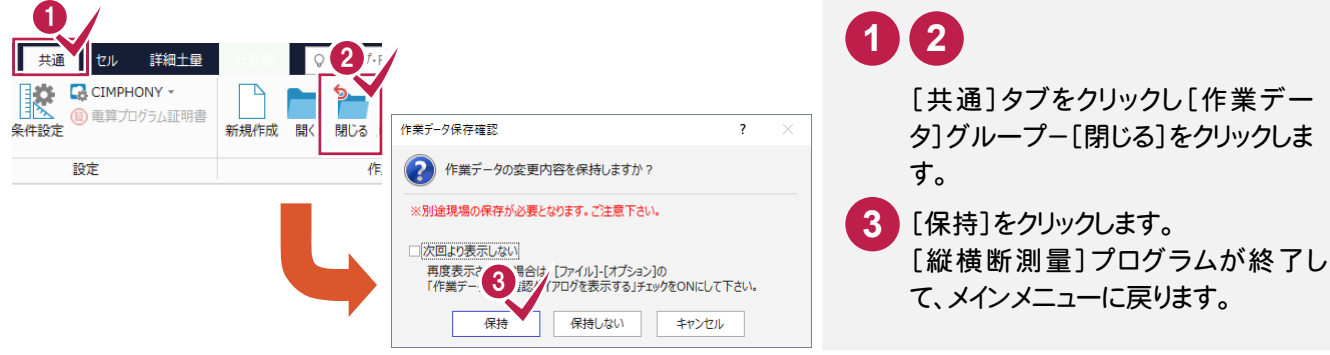

● 1. 詳細十量計算

 $1 - 8$ 横断図を作成します

詳細土量計算の結果を考慮(切土/盛土の塗り潰し、求積表の配置)した横断図を作成することができます。 横断図作成は[CAD]プログラムで行います。

## [CAD]の作業データを新規作成する

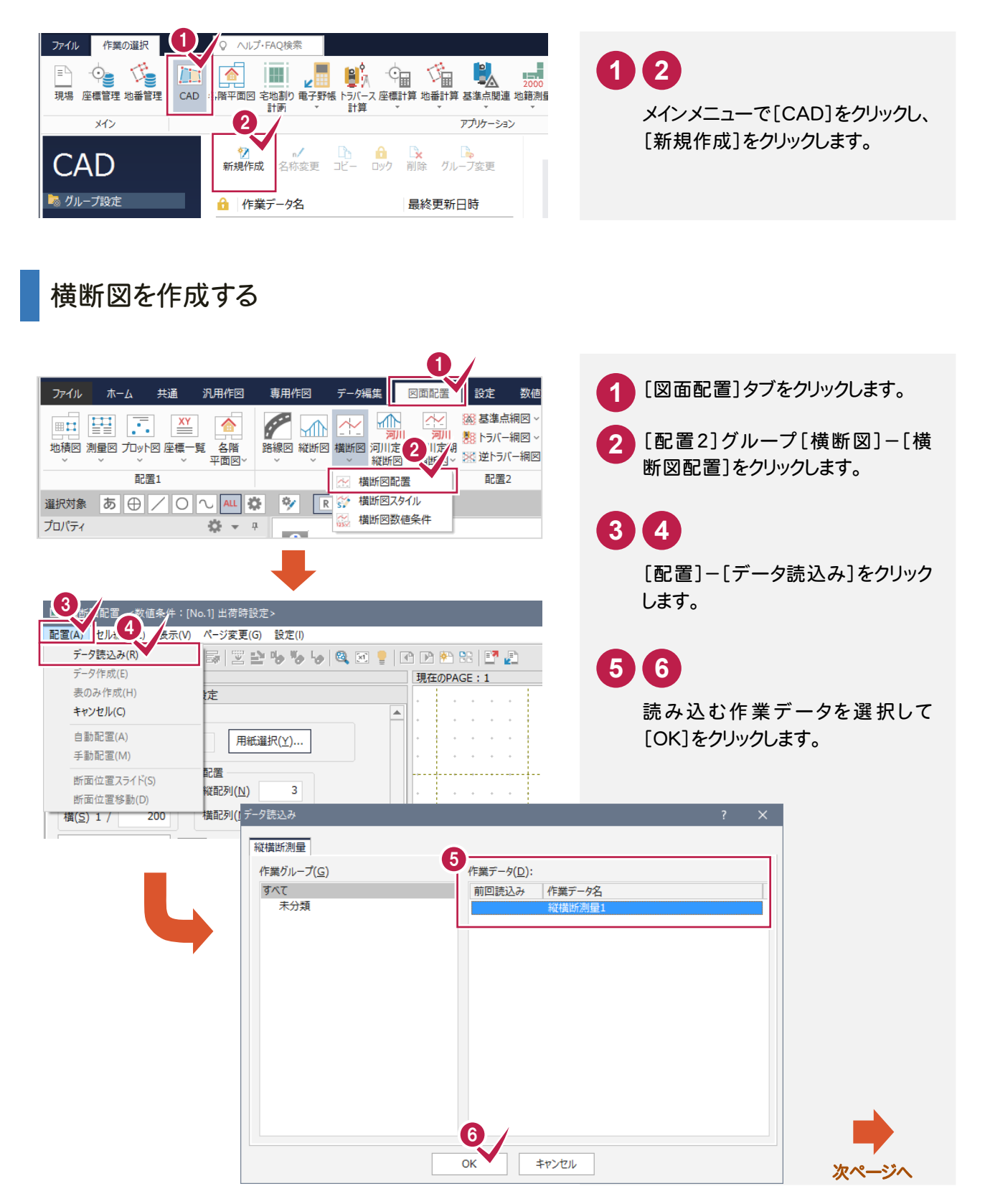

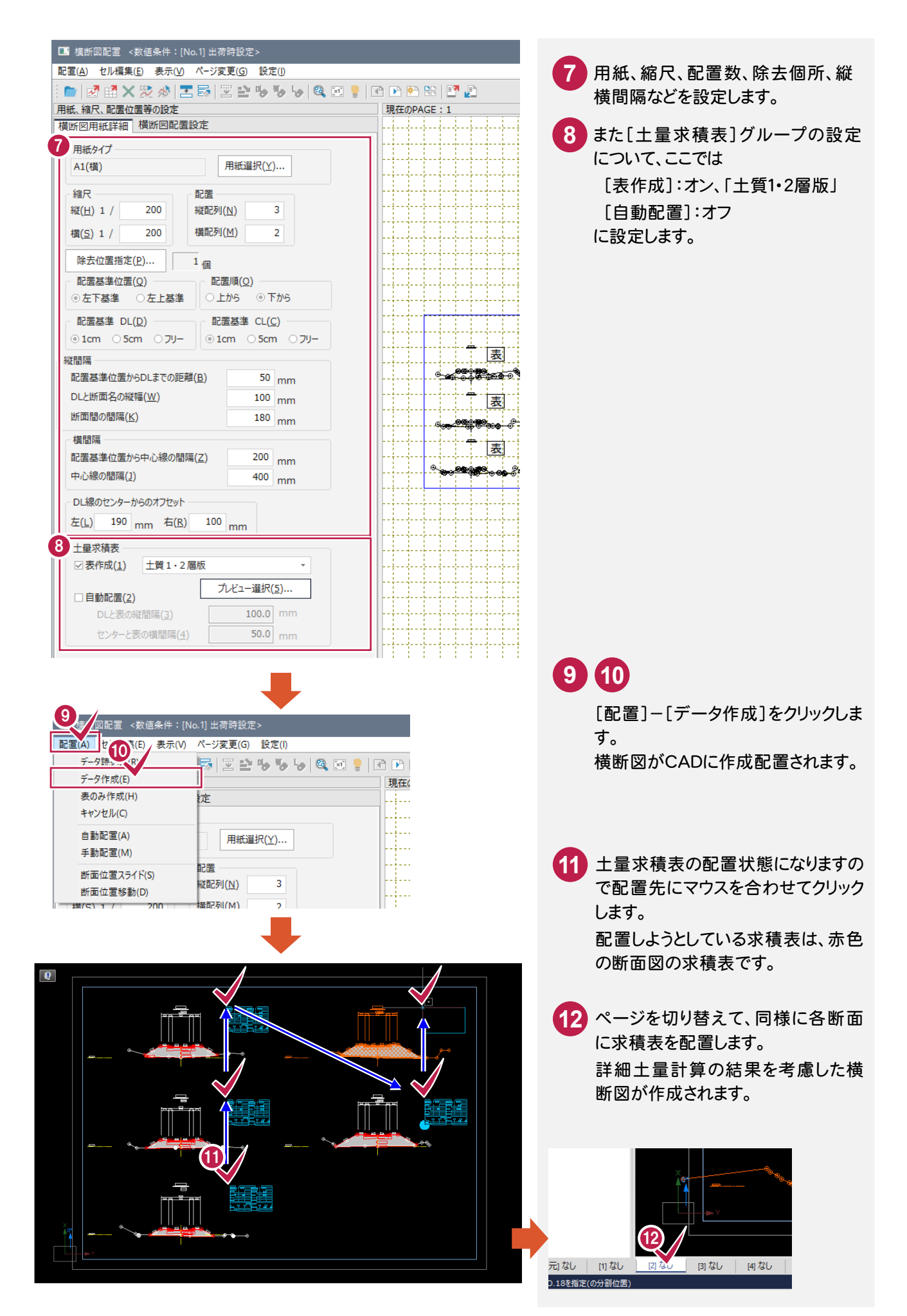